## **1.** Having a **SPID** or **CNS/TS – CNS/CIE**

## CNS / TS-CNS / CIE

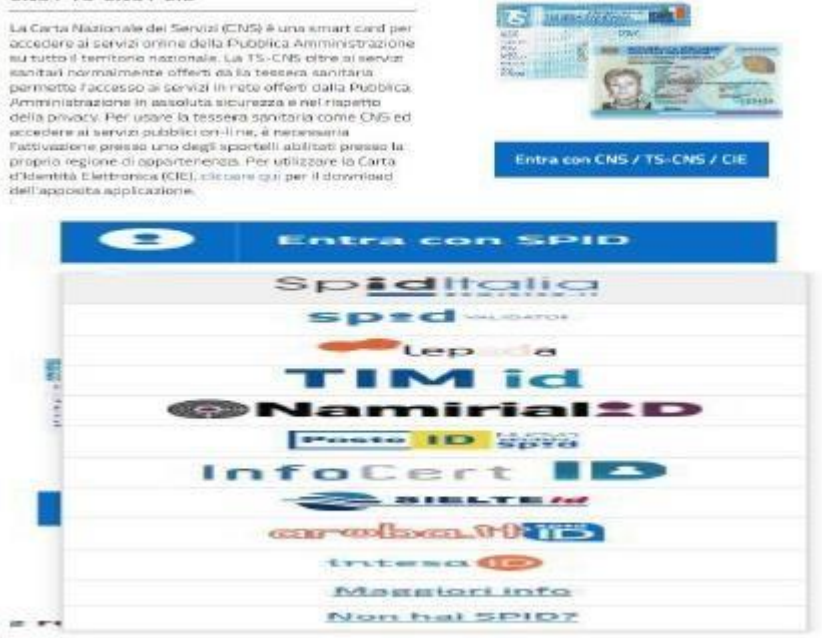

**2.** Once clicked on **SPID** or **CNS/TS – CNS/CIE** choose "the operator SPID"

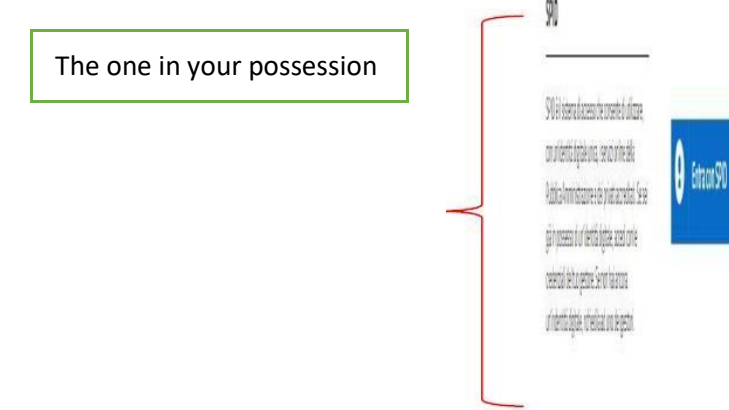

**3.** The system will direct you to the page dedicated to the access through SPID

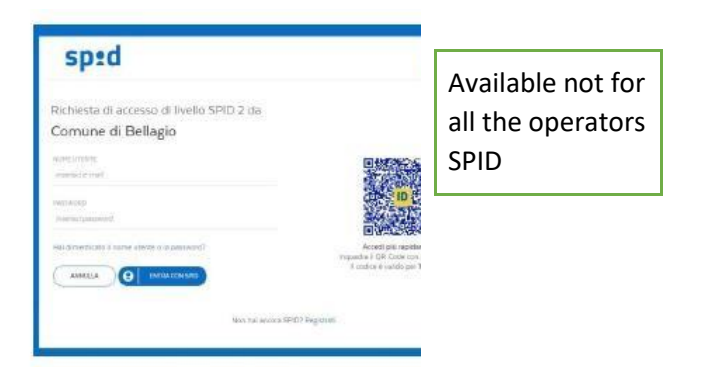

- **4.** The login system will ask you a confirmation to access into the portal for the request of access to a Limited Traffic Zone : confirm.
- **5.** In the menu "Request permission Limited Traffic Zone" choose the submenu dedicated to your motion.

(Ex. Resident Borgo -> Permanent request of access to a Limited Traffic Zone )

(Ex. Non-resident in Bellagio -> Temporary request of access to a Limited Traffic Zone)

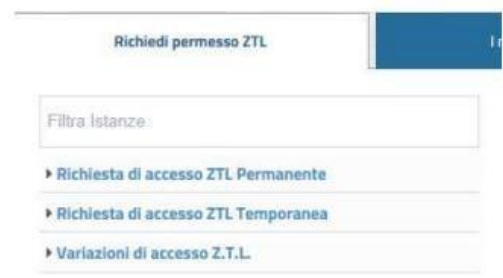

**6.** Once you have chosen the category you belong to, after reading the introductory page, click on "**START MOTION**"

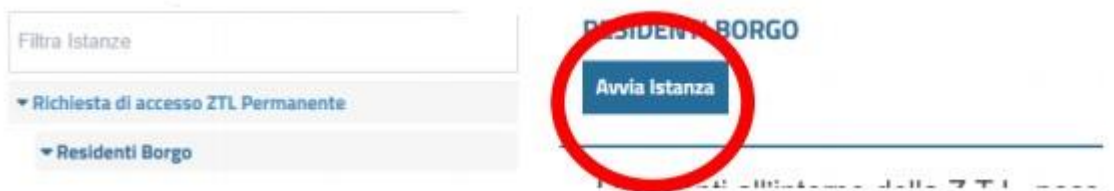

**7.** It will open a screen already filled up with your data provided during the registration procedure (**RECHECK**)

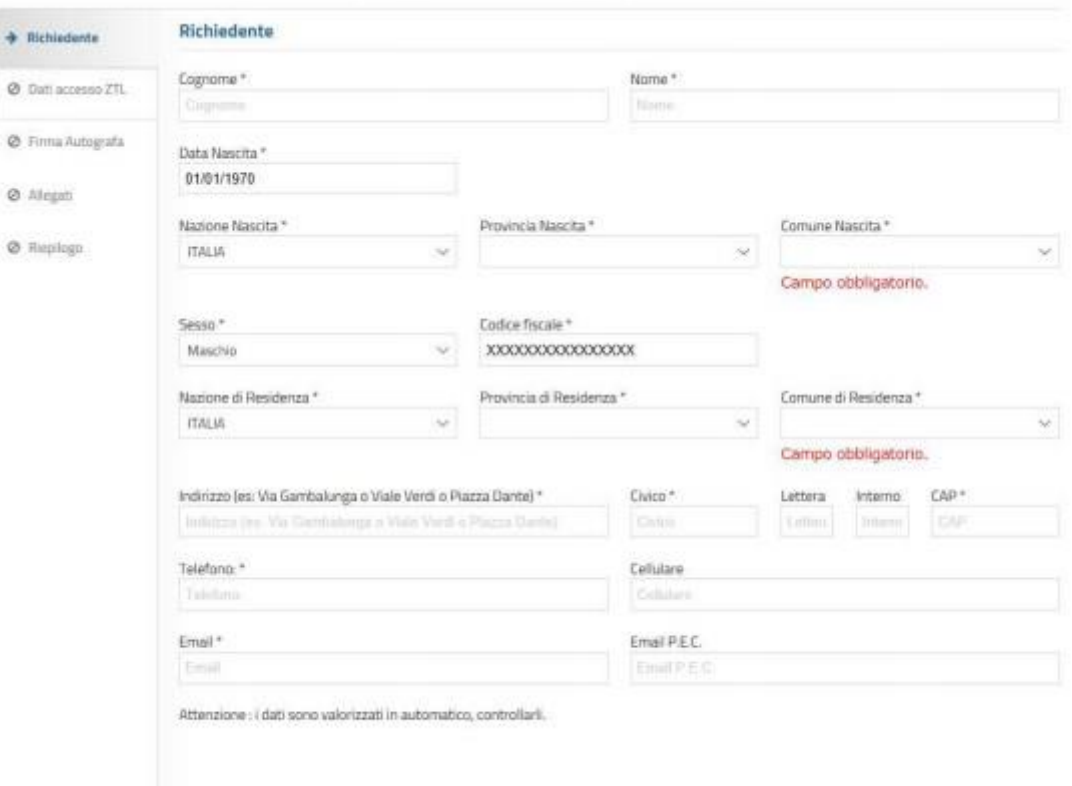

**8.** After checking the entered data, click on

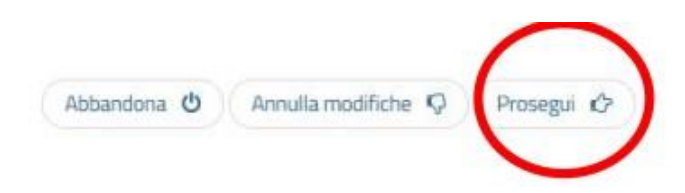

- **9.** Fill in the following screen by paying attention:
	- 1. to the **PASSAGES** ( if you need to access to the PASSAGE2 you will need to select also the PASSAGE1)
	- 2. the **PLATE** that you insert.
- **10.** A summary **PDF file** will be generated and it will need to be viewed carefully.

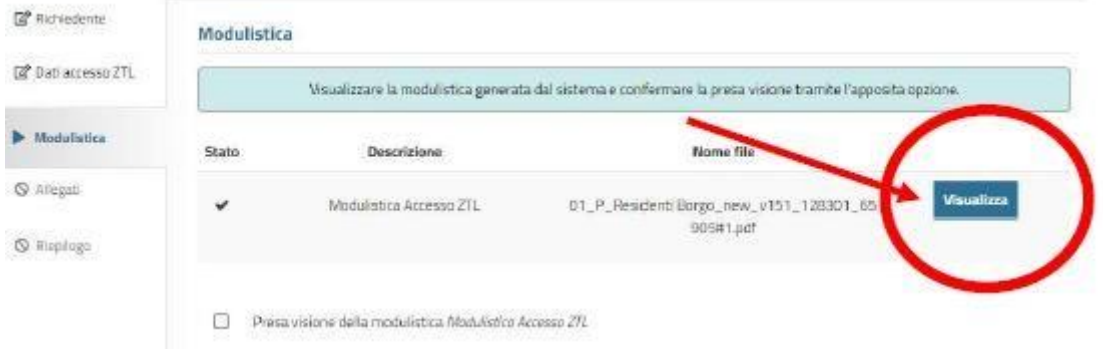

**11.** Once viewed the "Forms Access Z.T.L." and verified the correctness of all the data contained insert the FLAG

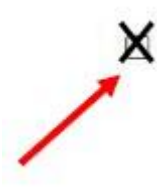

Acknowledgment of the *Forms Access Z.T.L.*

**12.** The portal will ask you to upload attachments, which must be produced in full (by way of example but not limited to: front / back registration certificate - authorization to exercise an activity such as TAXI / NCC in all its pages, etc. ...):

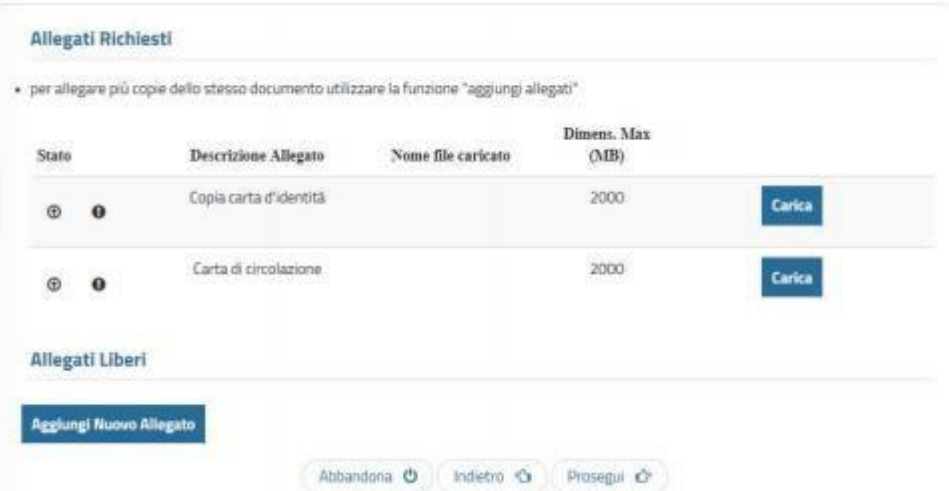

**13.** After uploading all the attachments you will see a **summary** of the inserted data.

**14.** Once attached all the documents click on "**CONCLUDE**" at the bottom of the page

Concludi C

**15.** It will appear this message and you need to click "**CONFIRM"**

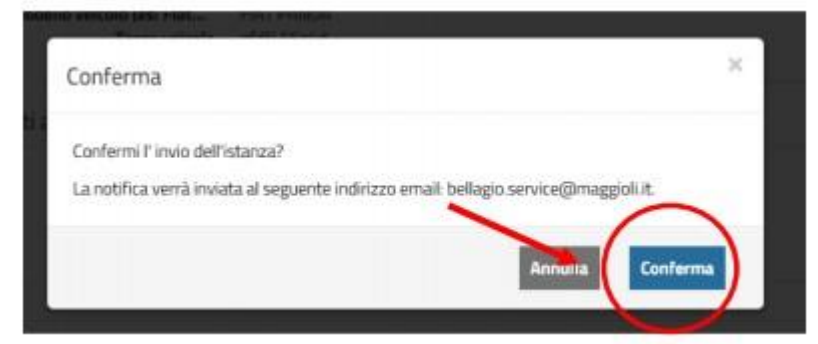

- **16.** The system generates an application receipt certifying that the application has been submitted, however it is **NOT** the authorization
- **17.** The file will be examined by the Local Police
- **18.** When the file will be **ACCEPTED/ DENIED** you will receive on the email that you used for the registration a communication with **ATTACHED** the **PERMISSION/ REFUSAL**.